## Barcode Scanner:

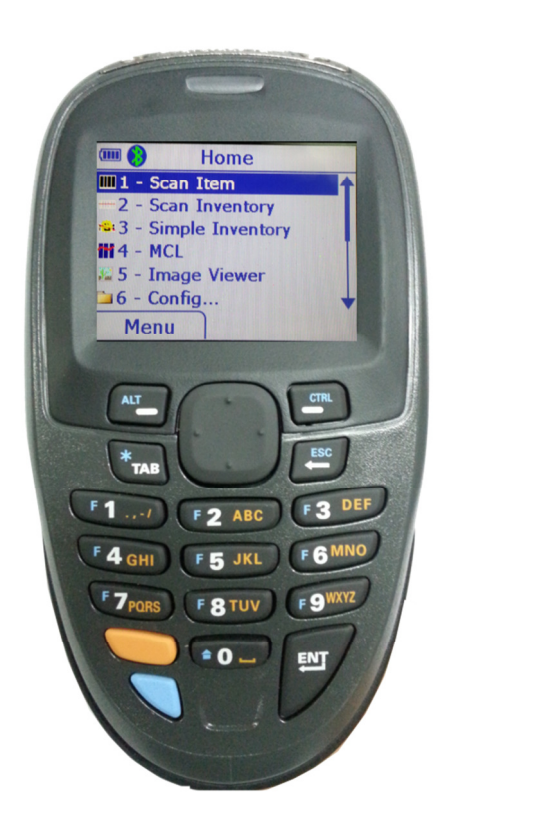

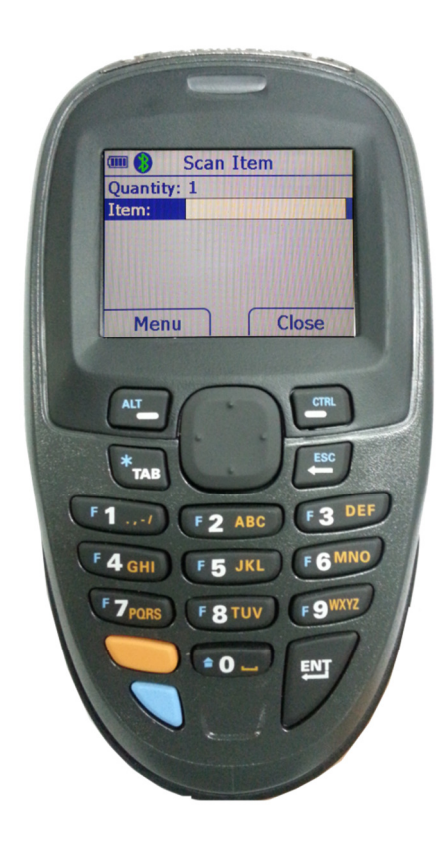

Note: Communication between Scanner and PC/System will be through Bluetooth.

To Enable Bluetooth, just scan the following barcode from your device.

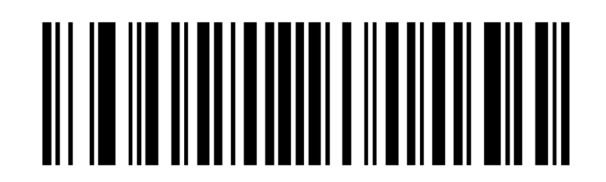

**Bluetooth Keyboard Emulation (HID Slave)** 

PC Instructions:

1. Enable your Bluetooth and open its explorer (see screenshot).

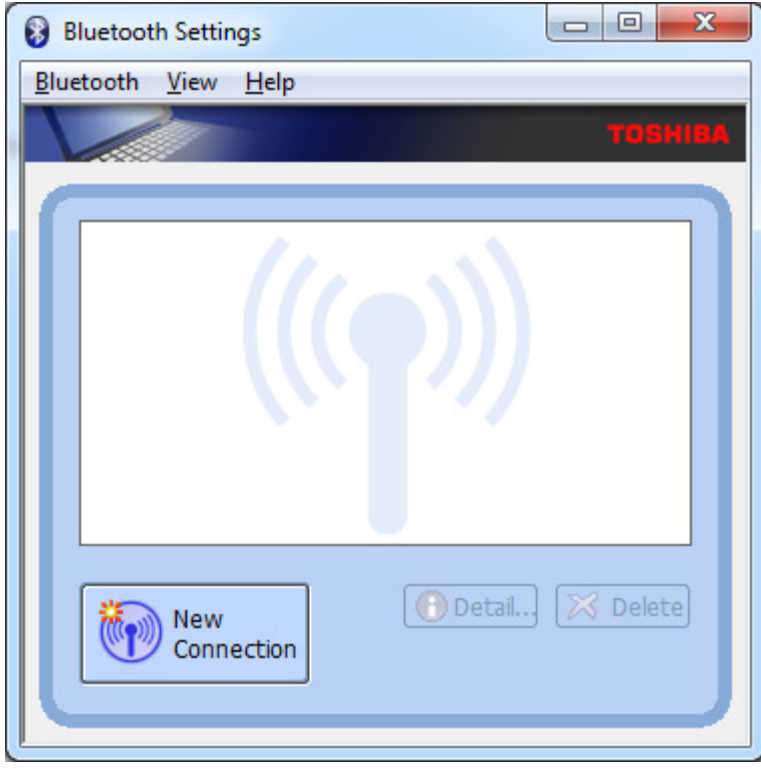

- 2. Click new connection to couple the device with your PC.
- 3. You should be able to see the MT2070 name as one of the seen Bluetooth Devices in the area (see screenshot).

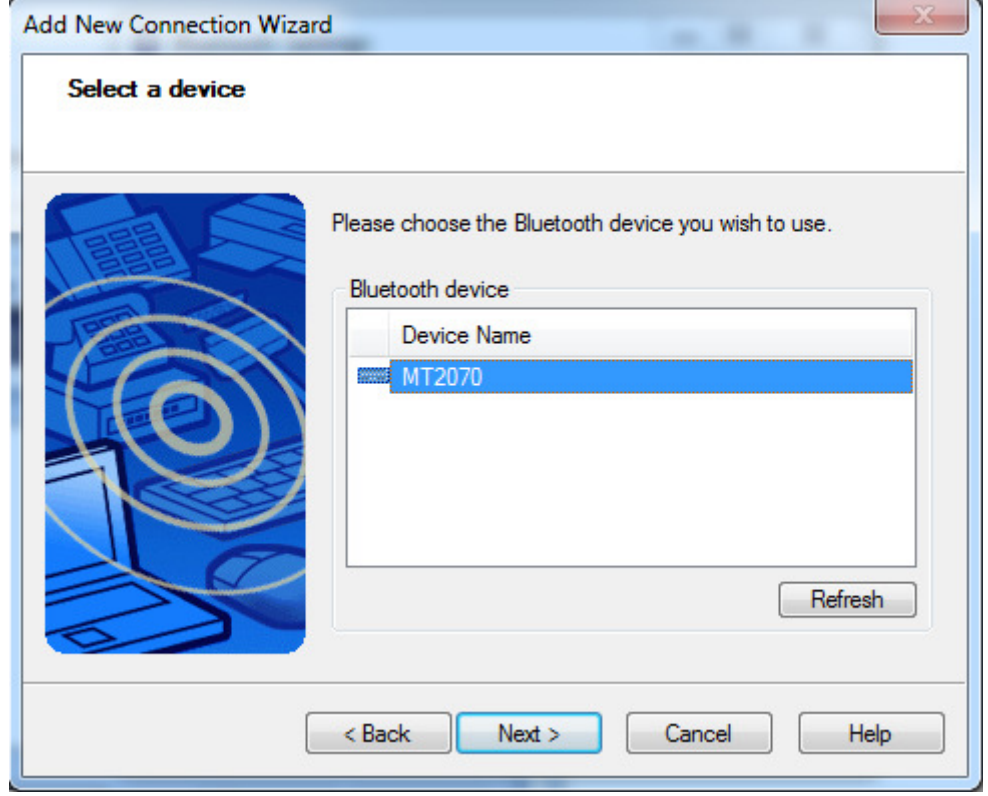

4. Follow the adding instruction and on the process you will be asked to type the Bluetooth Passkey (PIN). Just type 12345.

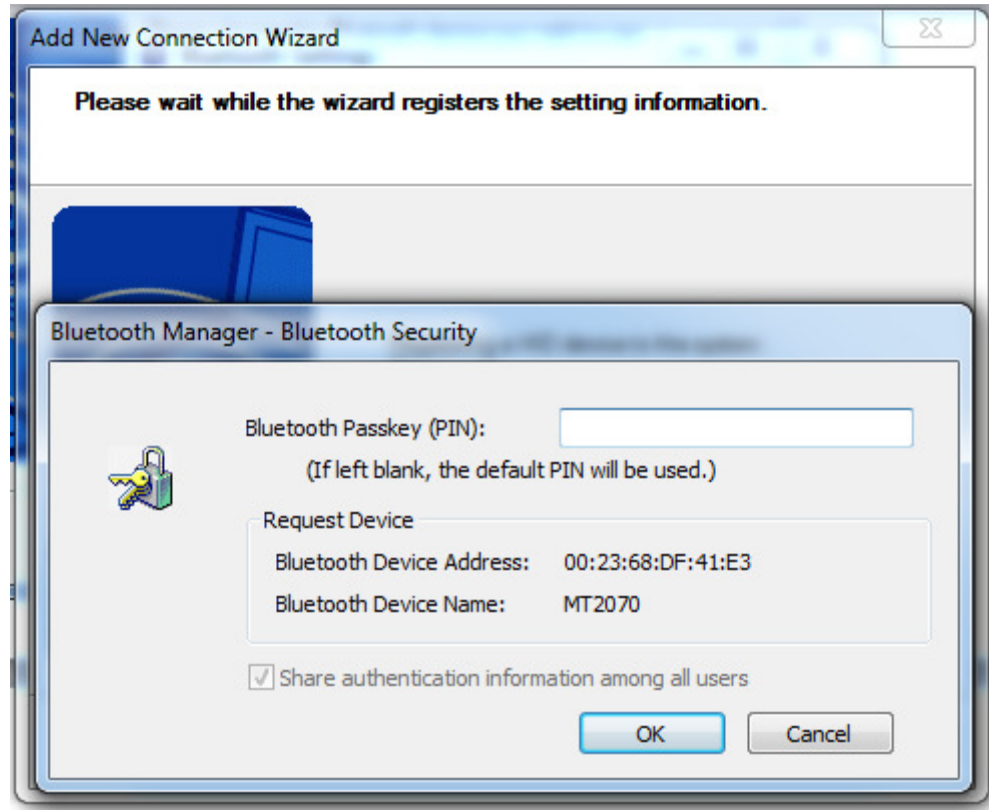

5. After this then you will be able to see the Device added to your Bluetooth Explorer.

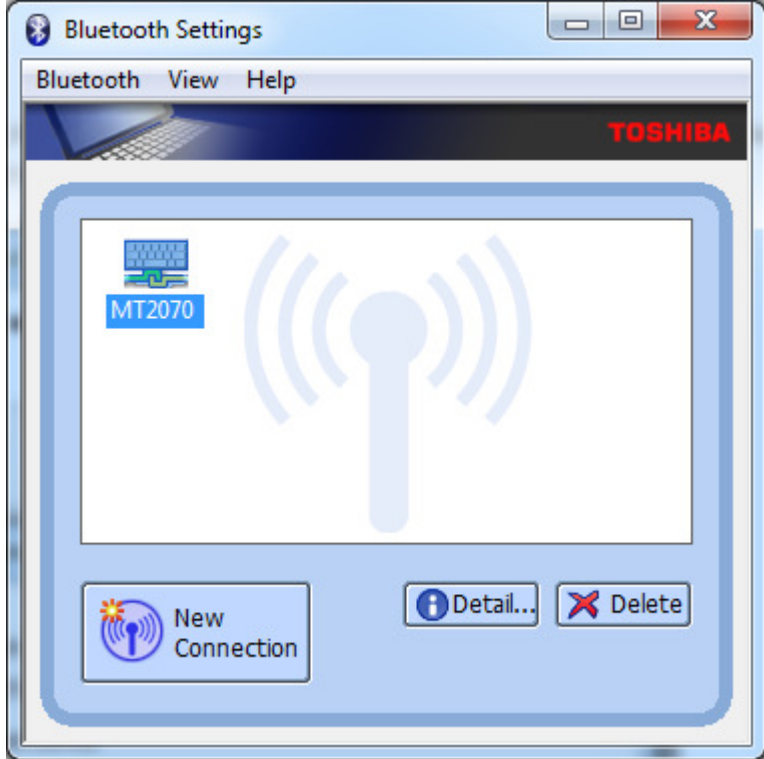

6. For Windows XP users, you need this additional step. From your Bluetooth explorer, go to properties of the Barcode Scanner. Check the checkbox for the Drivers for Keyboard, mice, etc.. (HID). (See screenshot)

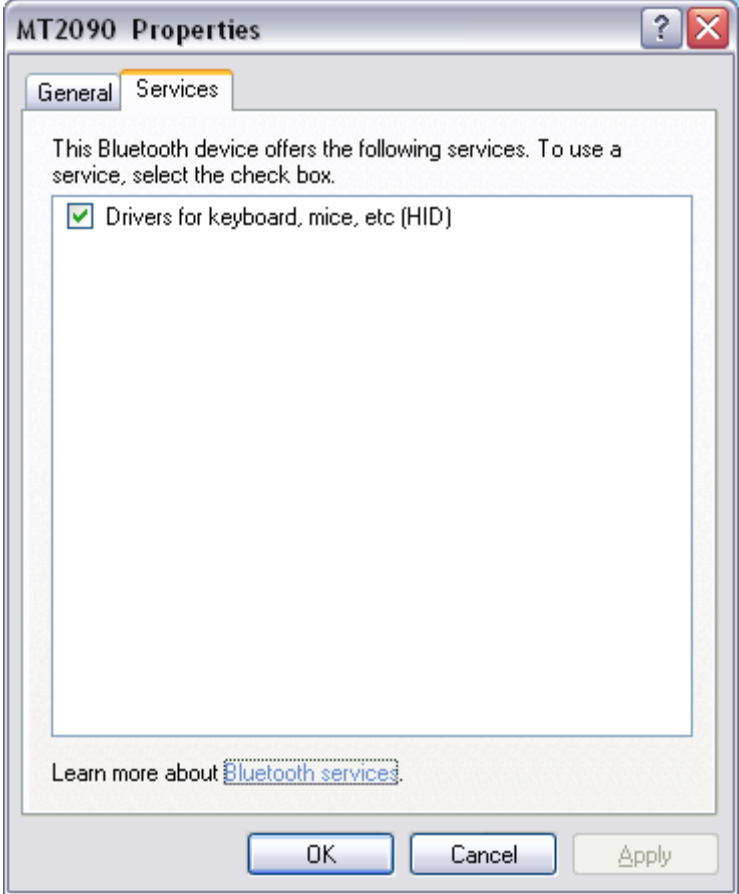

Now your Barcode Scanner is set and coupled with your PC and is ready for use.

## IMPORTANT NOTES:

To reboot device: hold the key 2 and scan trigger simultaneously for 5 seconds.

Barcodes created for Items and Order Number should always have a suffix asterisk (\*) at the end for implementation in Inntact. Please see sample below:

Item: 100Item01\*

Order Number: 91278\*

Steps for Order Barcode Feature:

- 1. From Order List/Overview, you can either press new or open existing order.
- 2. From Order Header/Details form, press the button Barcode Mode (see screenshot).

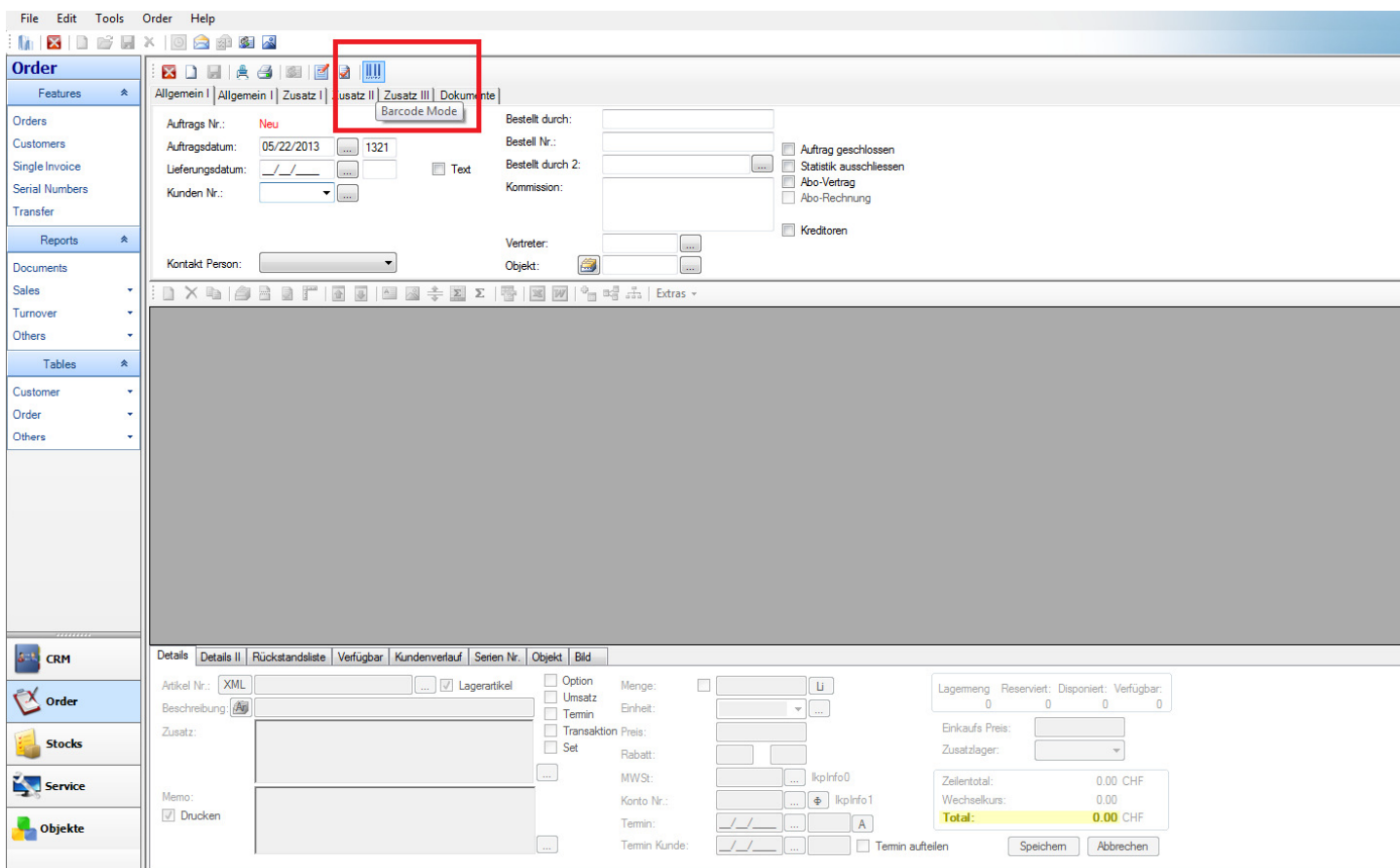

3. Then a new form will be shown where you can already scan barcodes (see screenshot). From this form you can already scan barcodes for Orders (which will be opened automatically) or Items (which will be added automatically as Order Positions to the opened Order provided that this Item has complete Item Details while Quantity will be based on the entered quantity in the scanner).

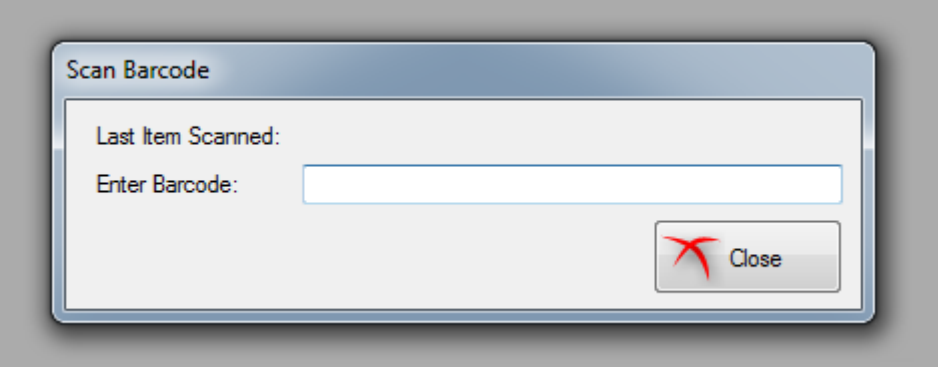